# **Implement a Slack App**

This documentation describes the steps to implement a dialog-submission-approval slack app

Source code:<https://glitch.com/edit/#!/sand-ozraraptor?path=src/index.js:240:48>

## **Get started**

1. First read the linked blueprint to have a general idea what we're going to do

<https://glitch.com/~slack-slash-command-and-dialogs-blueprint>

2. Click the "Remix on Glitch" button in the blueprint and you'll get a unique glitch url which will be used to implement your app

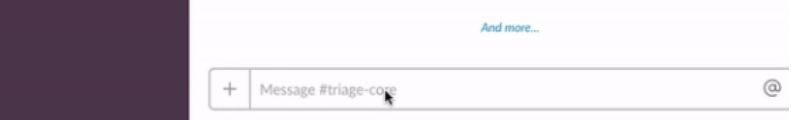

## **Setup**

#### 1. Remix this Glitch repo

Remix on Glitch

#### 2. Create a Slack app

- 1. Create an app at https://api.slack.com/apps
- 2. Add a Slash command (See Add a Slash Command section below)

## **Create a slack app**

1.First create a slack app following this page <https://api.slack.com/slack-apps>

In this case, we created a 'request' app to handle core hours request

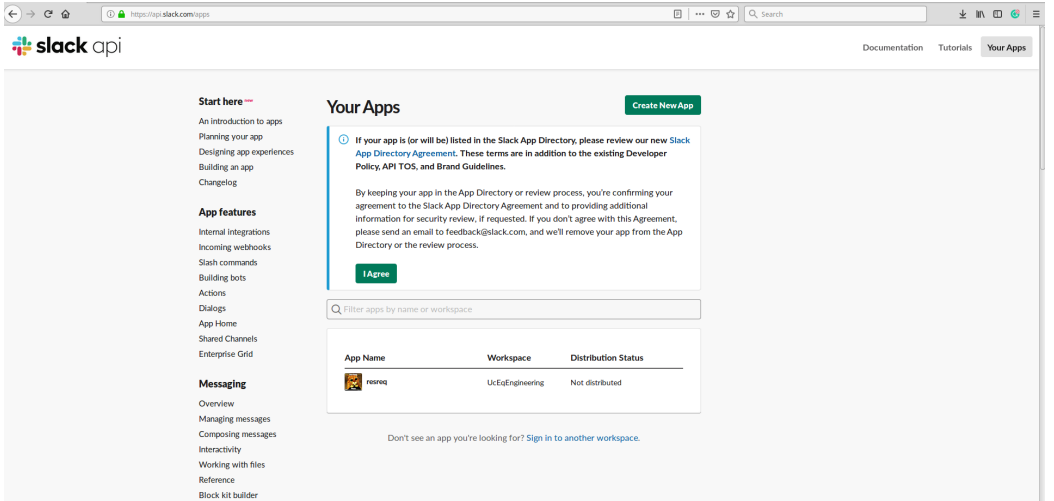

2. Add a Slash command for your app

2.

- 1. Go back to the app settings and click on Slash Commands.
	- Click the 'Create New Command' button and fill in the following:
		- Command: /request
		- Request URL: Your server or Glitch URL + / command Short description: Create a core hour request ticket
- Usage hint: [the problem you're having]
- If you did "Remix" on Glitch, it auto-generate a new URL with two random words, so your Request URL should be like: [https://fancy](https://fancy-feast.glitch.me/command) [-feast.glitch.me/command](https://fancy-feast.glitch.me/command).

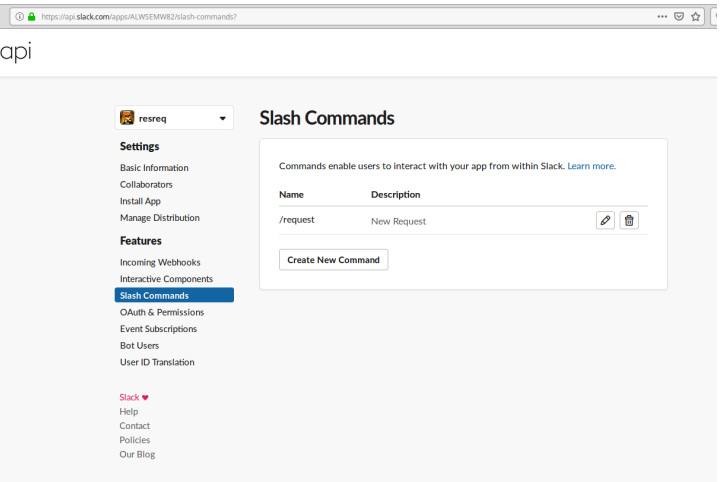

3.Navigate to **Bot Users** and click "Add a Bot User" to create one.

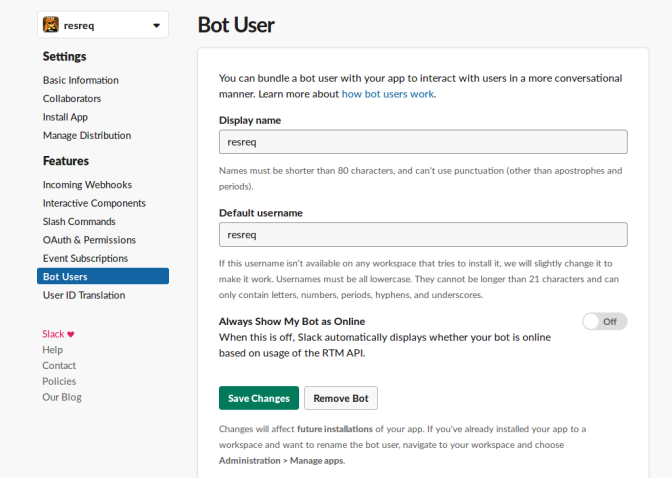

4.Enable Interactive components

- 1. Go back to the app settings and click on Interactive Components.
- 2. Set the Request URL to your server or Glitch URL + /interactive.
- 3. Save the change.

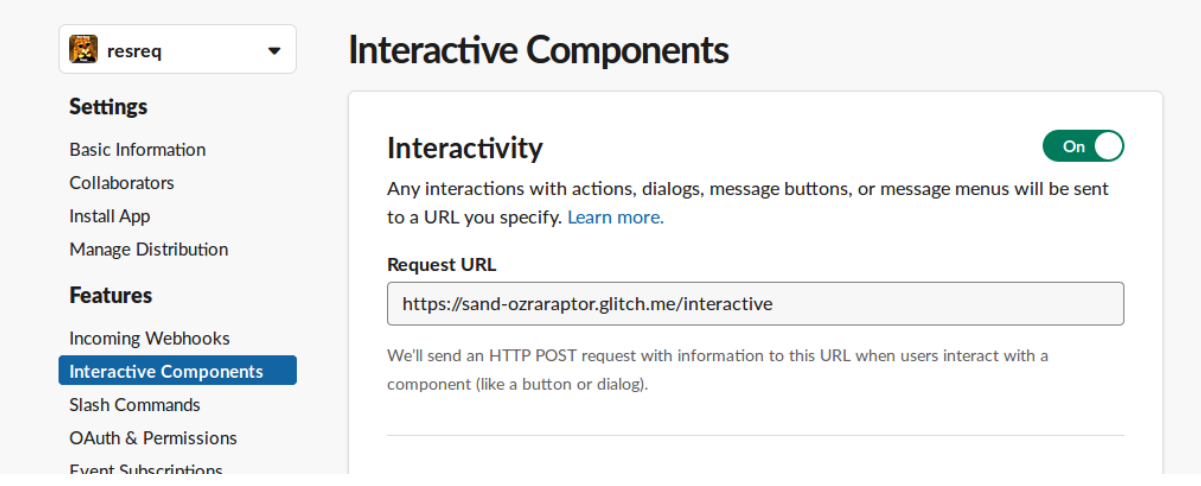

5.On glitch, inside ticket.js, modify the 'sendConfirmation' function to create a custom dialog

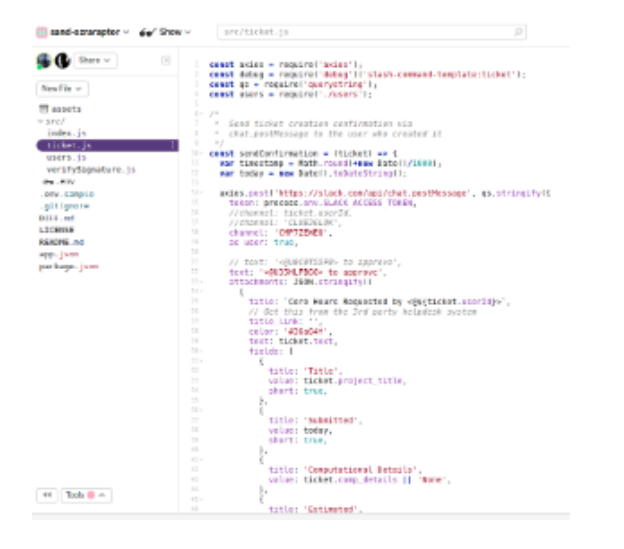

# **Run this App**

1. Set Environment Variables on glitch

- 1. Set the following environment variables to .env (see .env.sample):
	- SLACK\_ACCESS\_TOKEN: Your bot token, xoxb- (available on the **OAuth & Permissions** once you install the app)
	- SLACK\_SIGNING\_SECRET: Your app's Signing Secret (available on the **Basic Information** page)

2.Add the app to your channel: Click the 'channel settings' wheel icon and select 'add an app'

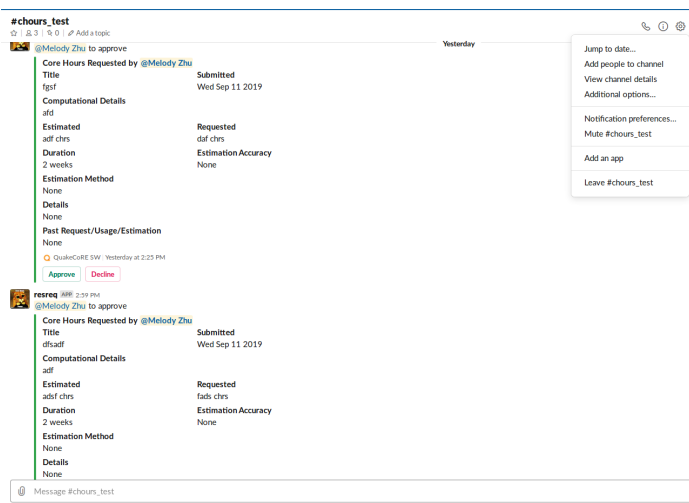

3. type '/request in the message and press 'Enter' twice

#### Fill the textboxes and submit

The dialog will then be submitted to the channel

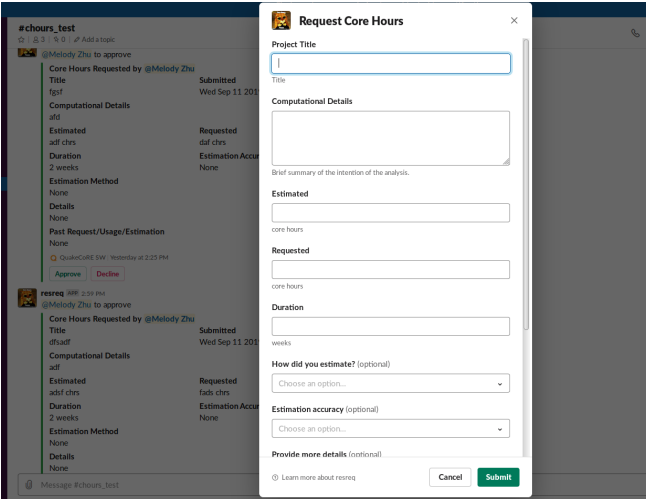

# **Enable actions to the submitted dialog**

Now the core hour request has been submitted, we need to enable approve/decline actions

1. First read this documentation<https://api.slack.com/actions>

2.Create new actions to your dialog follow the link above and **save changes**

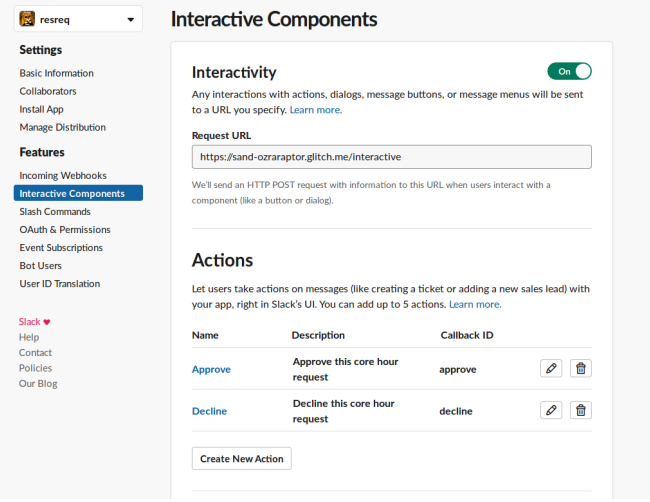

3.On glitch, inside index.js, modify the function related to evocation of endpoint '/interactive'

The key is to check callback\_id and see what action has been taken

Use the debug tools at bottom left to see request body content.

Note: 1. As we want to automatically post a message upon the action to a **thread** instead of in the channel, use slack api method **chat.postMessage** and set **thread\_ts** attribute to the request message's **message.ts** attribute (body.message.ts)

 2. If we want to post message in the channel. use the **sendMessageToSlackResponseURL**, set the response url to the request message's **reponse\_url** (body.response\_url) and set **response\_type** to **'in\_channel'** so that the message is not only visible to you.

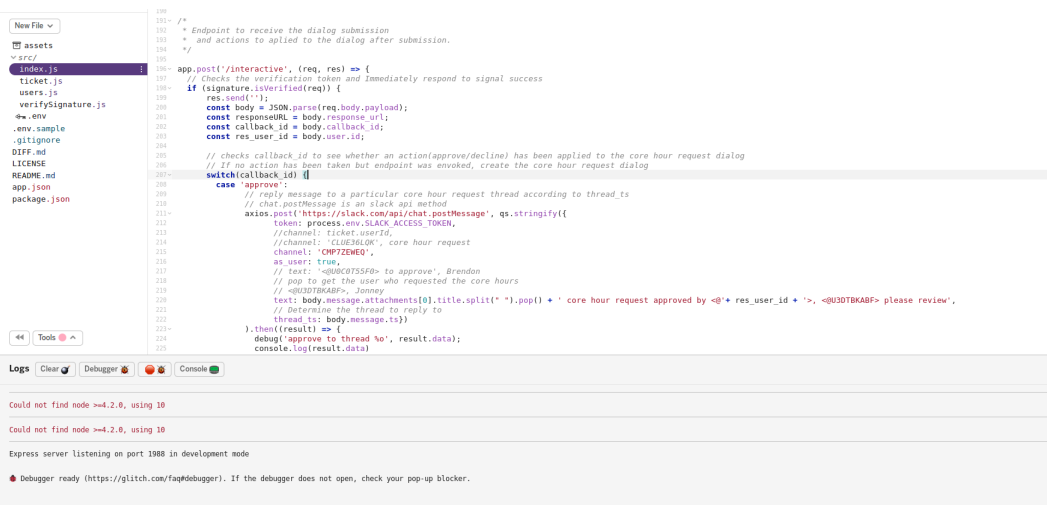

4.When first using new actions:

4a. Click the '3 dot' button at top right of a request message and

4b. Click 'more message actions...', then

4c. Click 'Approve'

Repeat 4a & 4b for 'Decline' Action

Next time you click the '3 dot' button, you will see 'Approve' and 'Decline' already in the dropdown menu

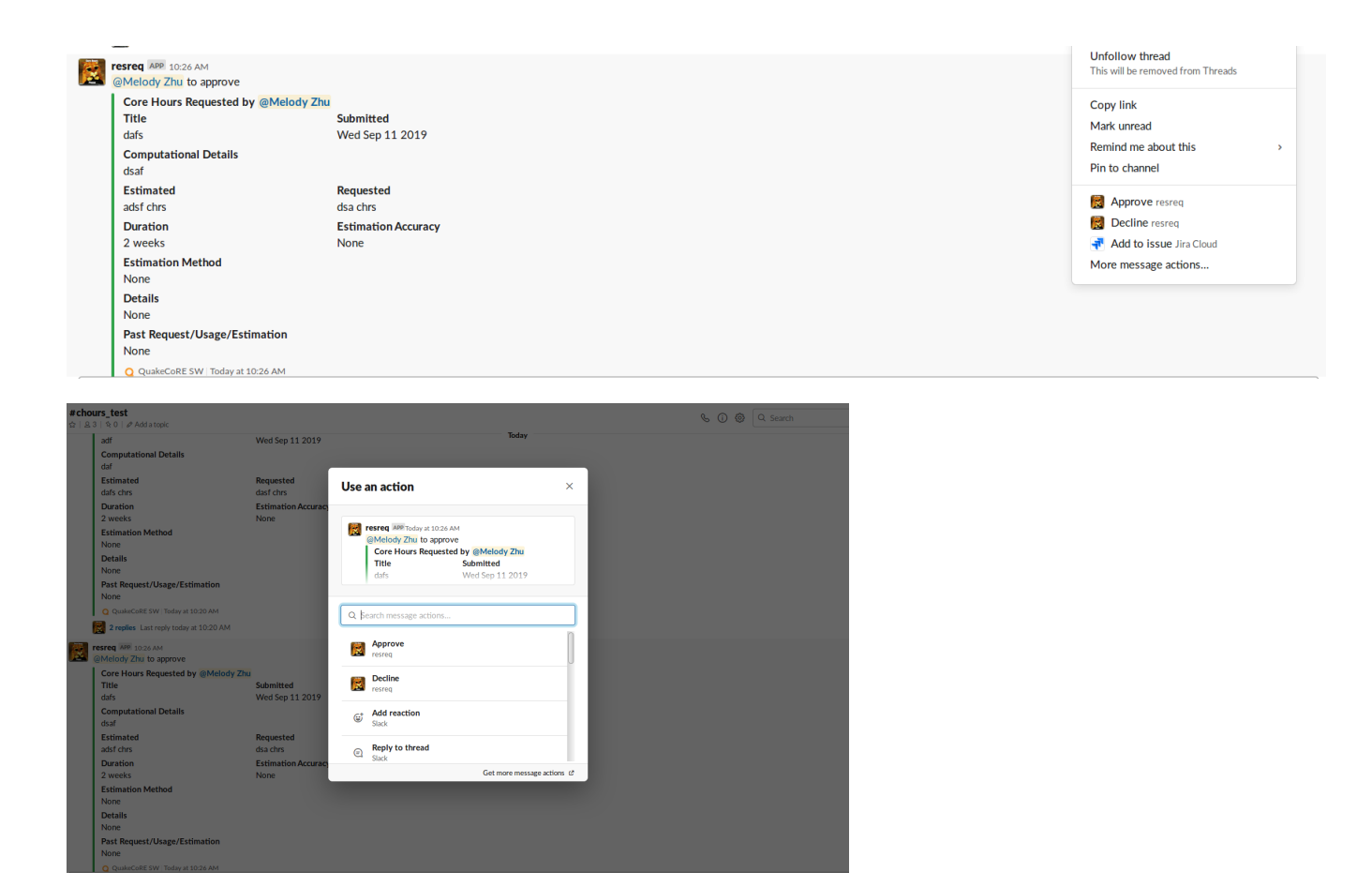

5. To approve/Decline a core hour request, Click '3 dot' button, click 'Approve' or 'Decline', then an approve/decline message will be sent to the core hour request thread

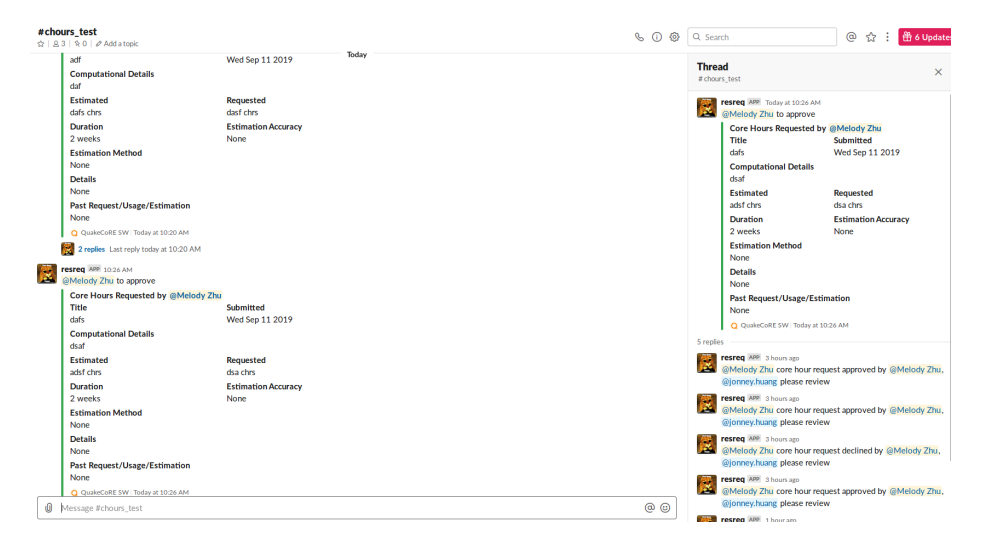